## Accessing the Medicines Information View

**Note**: These steps assume that your software is connected to the My Health Record system, the patient has a My Health Record and their individual healthcare identifier (IHI) has been validated in your system

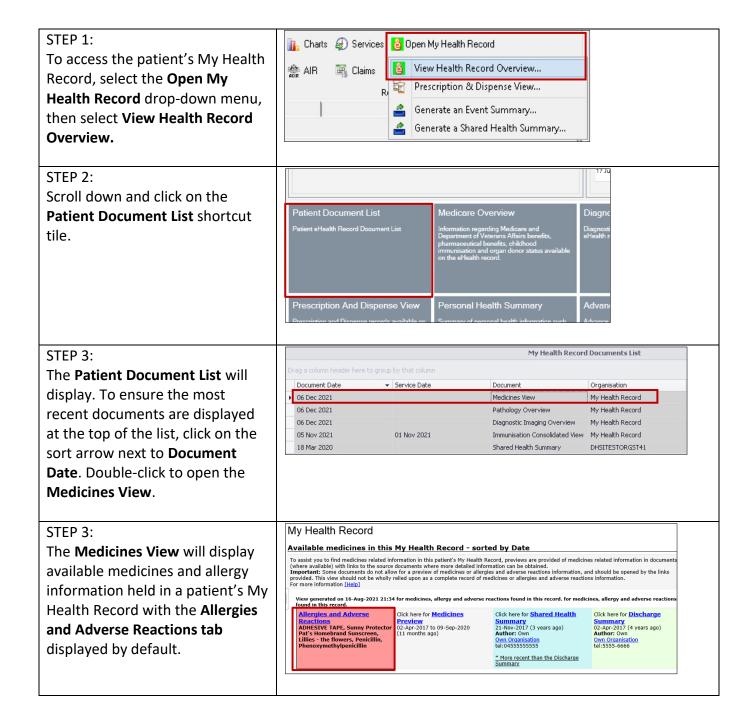

## Accessing the Medicines Information View continued

## STEP 4:

To view a patient's medicines information, click on the **Medicines Preview.** 

By default, the medicines information is sorted by date. To sort the medicines by active ingredient, click on Medicine – Active Ingredient(s).

You can click on any hyperlinks within the list of medicines to view the original source document (e.g. Discharge Summary or Shared Health Summary).

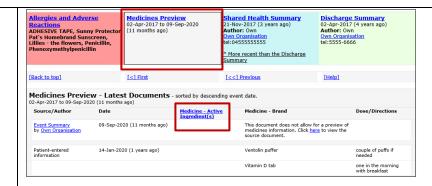

The information in the **Medicines Information View** is gathered from:

- The patient's most recent (and up to two years') **Prescription and Dispense records** and other **PBS claims information**
- The patient's most recent Shared Health Summary and Discharge Summary
- Recent Event Summaries, Specialist Letters and e-Referral notes uploaded to the patient's record since their latest shared health summary, and
- The patient's **Personal Health Summary** that may include any allergies or adverse reactions and other key information.

If available, a link to the **Pharmacist Shared Medicines List** will also be provided in the Medicines Information View.

## **Useful links:**

- How and when to view a My Health Record:
   https://www.myhealthrecord.gov.au/for-healthcare-professionals/howtos/view-my-health-record
- For upcoming training opportunities, visit Events and Webinars:
   https://www.digitalhealth.gov.au/newsroom/events-and-webinars

For assistance contact the My Health Record helpline on 1800 723 471 or email help@digitalhealth.gov.au

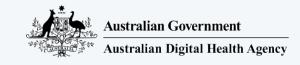

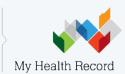